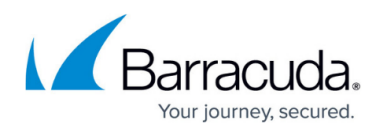

# **How to Create a Site ACL**

#### <https://campus.barracuda.com/doc/100368791/>

The Barracuda SecureEdge Manager allows you to create access control lists (ACLs) for your connected sites, using either predefined applications or a custom application. With access control lists, you can either allow or deny access based on source and destination.

Note that ICMP via the Barracuda SecureEdge Agent is always set to allow for configured ZTNA resources. For example, you can ping an internal resource via SecureEdge Agent if a policy for it exists. For more information on [SecureEdge Access](http://campus.barracuda.com/doc/99616280/), see SecureEdge Access.

## **Before You Begin**

To select users or groups in the policies, you must first connect your Microsoft Entra ID . For more information, see [How to Connect Your Microsoft Entra ID with Barracuda Cloud Control.](http://campus.barracuda.com/doc/98223658/)

## **Create a Site ACL**

- 1. Go to [https://se.barracudanetworks.com](https://se.barracudanetworks.com/) and log in with your existing Barracuda Cloud Control account.
- 2. In the left menu, click the **Tenants/Workspaces** icon and select the workspace containing your site.
- 3. Go to **Security Policy**.
- 4. Expand the **Network ACL** menu on the left and select **Site ACL**.

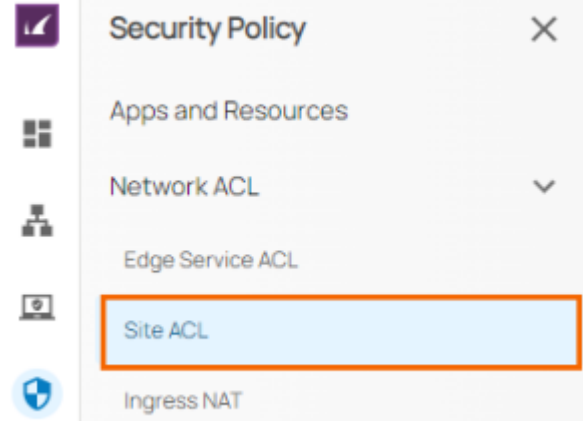

5. The **Site ACL** window opens. To create a new rule, click **Add Rule**.

# Barracuda SecureEdge

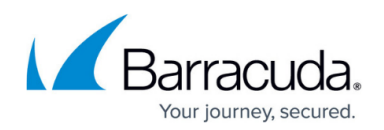

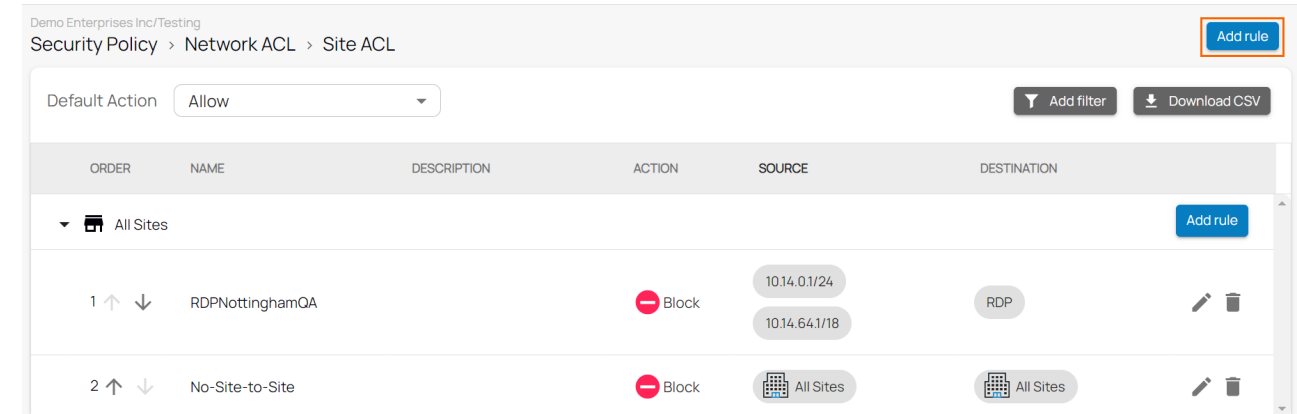

- 6. The **Add New Rule** window opens. Specify values for the following:
	- **Scope** Select the scope of this rule from the drop-down menu.
	- **Name** Enter a unique name for a rule.
	- **Description** Enter a brief description.
	- **Action** Select the action from the drop-down menu. You can choose between **Allow** and **Block.**
	- **ICMP** Select the ICMP value from the drop-down menu. You can choose between **Allow** and **Block**.
		- If you select **Action = Allow**, you can choose an ICMP value of either **Allow** or **Block**.
		- If you select **Action = Block**, the ICMP field is disabled and set to **Block**.
	- In the **SOURCE CRITERIA** section, specify the following:
		- **Type** Select a source type. You can choose between **IP/Network**, **Private Edge Service**, **Site**, **User/Group**, and **User Connectivity (VPN)**. To select users or groups in the policies, you must first connect your Microsoft Entra ID . For more information, see [How to Connect Your Microsoft Entra ID with Barracuda Cloud](http://campus.barracuda.com/doc/98223658/) [Control.](http://campus.barracuda.com/doc/98223658/)
			- **IP/Network** Enter the IP address or network, and click +.
	- In the **DESTINATION CRITERIA** section, specify the following:
		- **Type** Select a destination type. You can choose between **Application**, **IP/Network**, **Site**, **User Connectivity (VPN),** and **Private Edge Service**.
		- **Application** Select an application from the drop-down menu, or type to search.

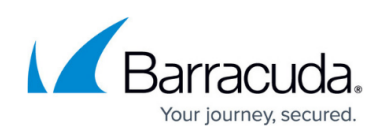

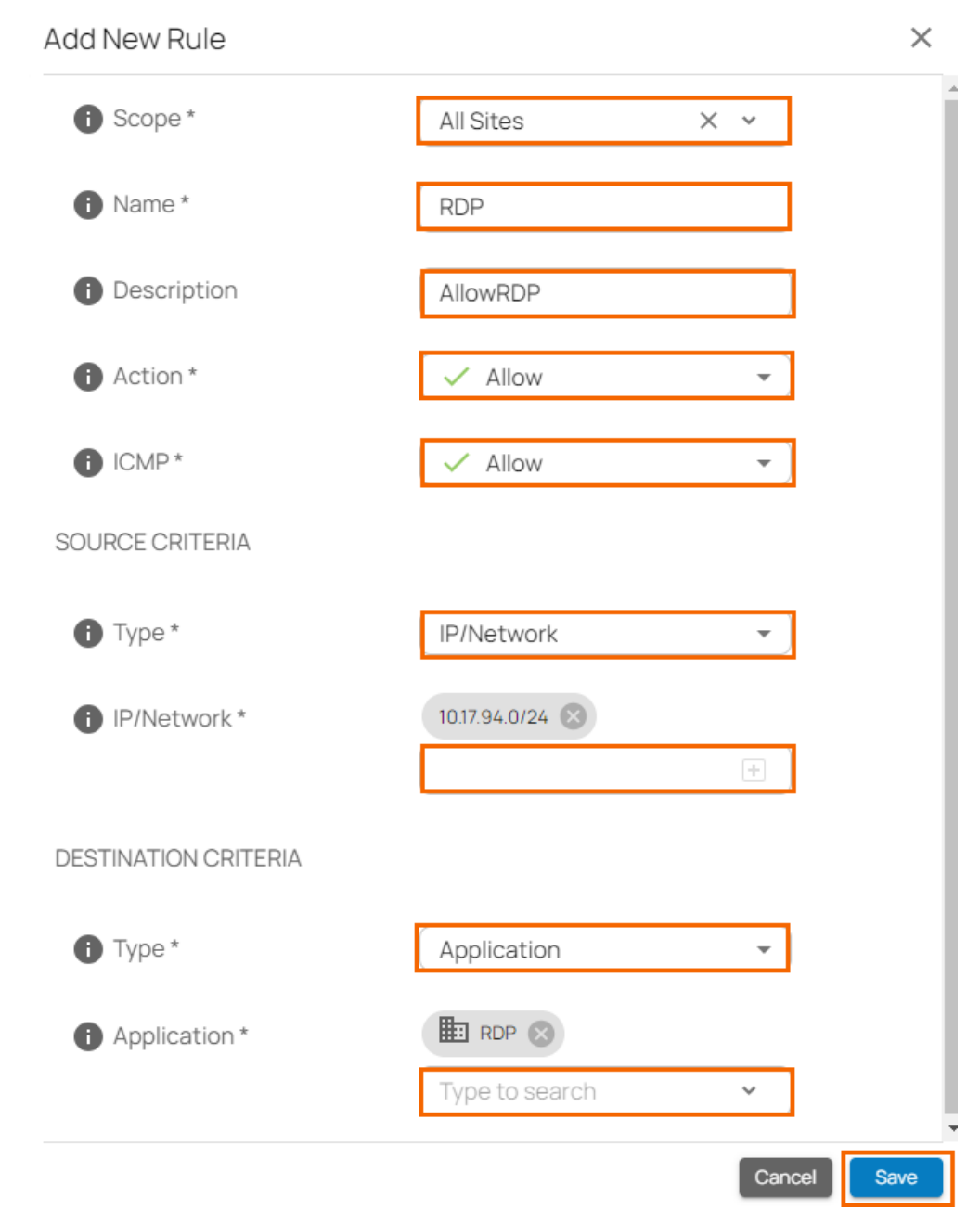

#### 7. Click **Save**.

After the configuration is complete, you can either allow or deny access based on source and destination. For example, when the **Action** and **ICMP** fields are set to **Allow**, you can send a ping from the source to the destination. If no Site ACL rule matches, the **Default Action** will be applied.

## **Select the Default Action**

You can configure the site ACL to either allow or block traffic by default.

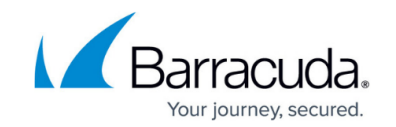

- 1. Go to [https://se.barracudanetworks.com](https://se.barracudanetworks.com/) and log in with your existing Barracuda Cloud Control account.
- 2. In the left menu, click the **Tenants/Workspaces** icon and select the workspace containing your site.
- 3. Go to **Security Policy**.
- 4. Expand the **Network ACL** menu on the left and select **Site ACL**.
- 5. The **Site ACL** page opens. Select the **Default Action**.

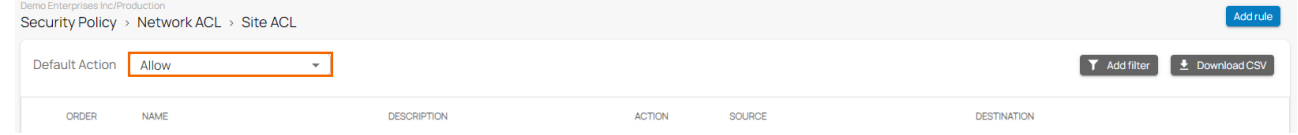

## **Edit an Existing Site ACL**

- 1. In the left menu, click the **Security Policy**.
- 2. Expand the **Network ACL** menu on the left and select **Site ACL**.
- 3. The **Site ACL** window opens. Click on the pencil icon next to the rule you want to edit.

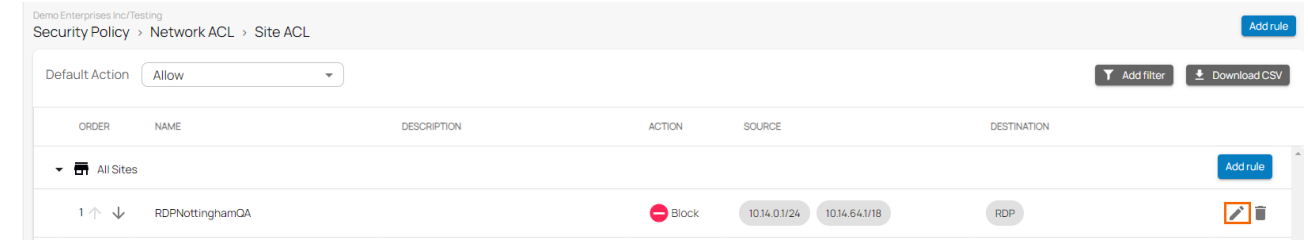

- 4. The **Edit Rule** window opens. Edit the value you are interested in.
- 5. Click **Save**.

#### **Remove an Existing Site ACL**

- 1. In the left menu, click the **Security Policy**.
- 2. Expand the **Network ACL** menu on the left and select **Site ACL**.
- 3. The **Site ACL** window opens. Click on the trash can icon next to the rule you want to remove.

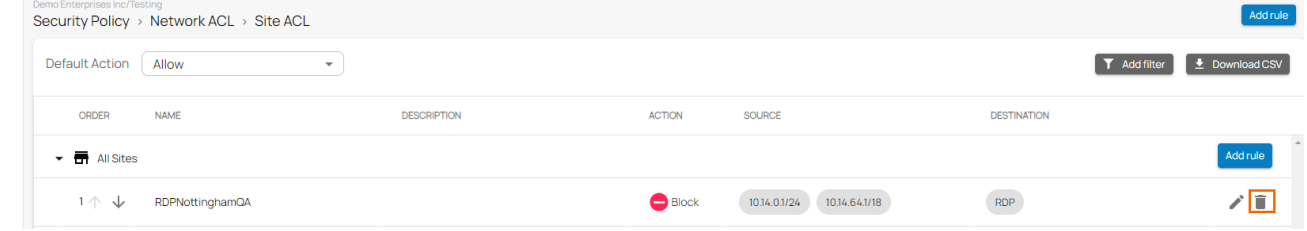

4. The **Delete Rule** window opens.

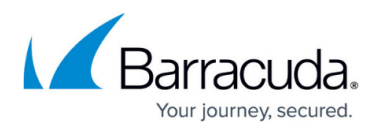

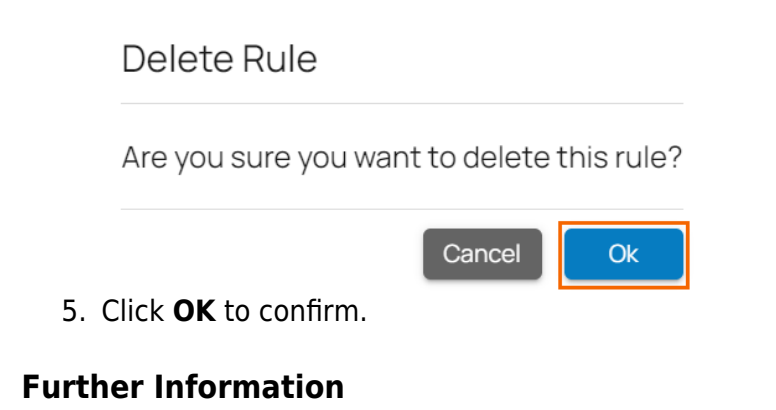

- For more information on Edge Service ACL, see [How to Create an Edge Service ACL.](http://campus.barracuda.com/doc/100368989/)
- For more information on User Connectivity, see [Point-to-Site.](http://campus.barracuda.com/doc/98223657/)

# Barracuda SecureEdge

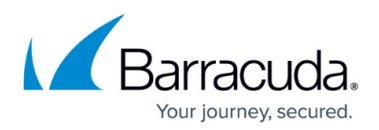

#### **Figures**

- 1. goto-site acl.png
- 2. SiteACL-AddRule.png
- 3. AddRule-SiteACL.png
- 4. DefaultAction-SiteACL.png
- 5. Edit-SiteACL.png
- 6. Del-SiteACL.png
- 7. DelSiteACL.png

© Barracuda Networks Inc., 2024 The information contained within this document is confidential and proprietary to Barracuda Networks Inc. No portion of this document may be copied, distributed, publicized or used for other than internal documentary purposes without the written consent of an official representative of Barracuda Networks Inc. All specifications are subject to change without notice. Barracuda Networks Inc. assumes no responsibility for any inaccuracies in this document. Barracuda Networks Inc. reserves the right to change, modify, transfer, or otherwise revise this publication without notice.